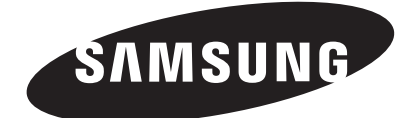

S1 Mini HXSU012BA HX-SU012BA HXSU016BA HX-SU016BA HX-SU020BA HX-SU025BA

HXMU016DA HX-MU016DA HXMU032DA HX-MU032DA HXMU050DA HX-MU050DA HX-MU064DA HX-MU075DA

HX-MU025DA HX-MU040DA HX-MUT75DA HX-MU010EA

S<sub>2</sub> Portable S<sub>2</sub> Portable 3.0 HX-MTA25DA HX-MTA32DA HX-MTA50DA HX-MTA64DA HX-MTT75DA HX-MT010EA HX-MT064DA HX-MT050DA HX-MT032DA HX-MT025DA

# S-Series Disque dur externe Manuel de l'utilisateur

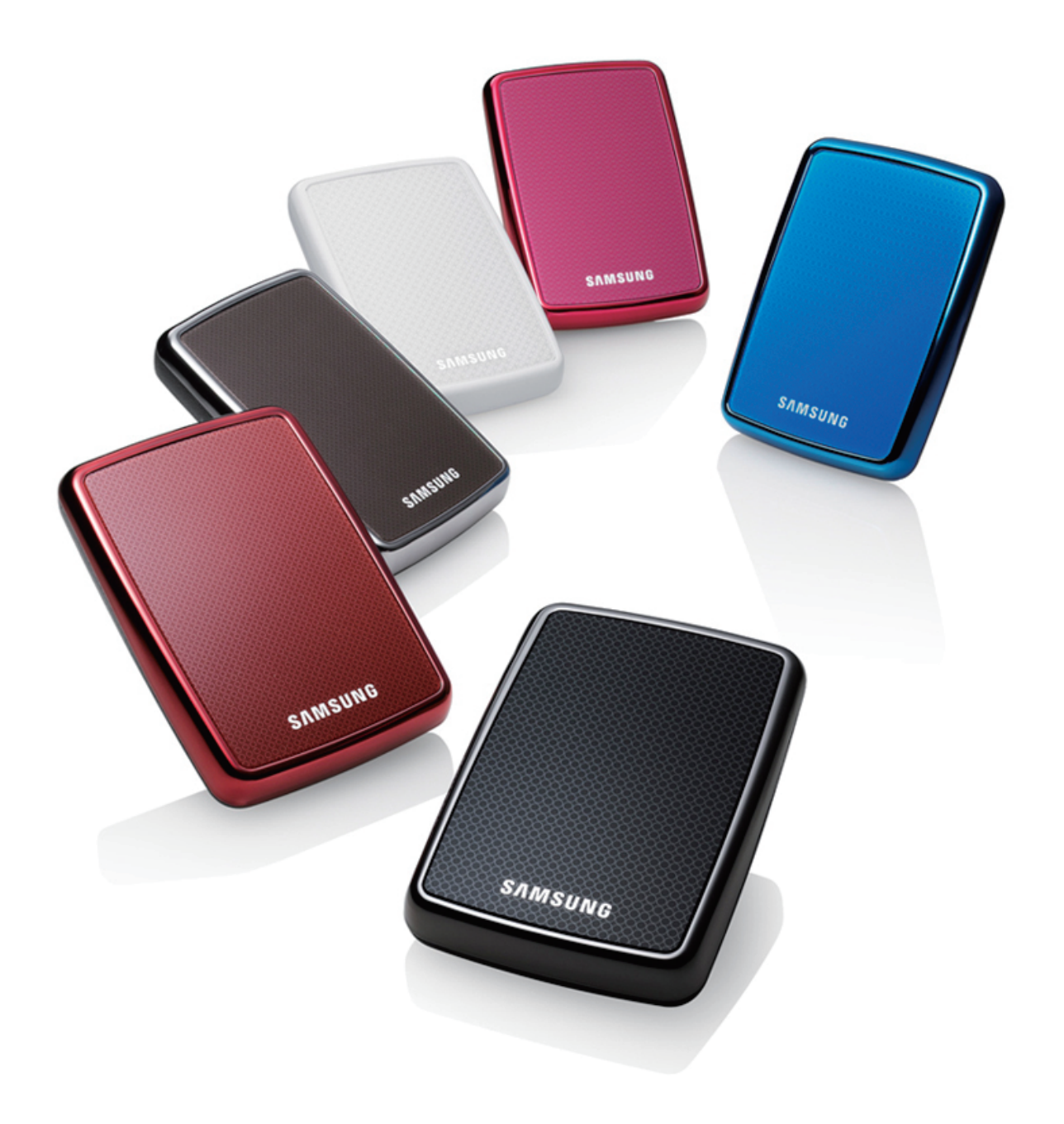

## Lisez-moi

## À propos de ce manuel

Votre produit est livré accompagné d'un guide d'installation rapide et d'un manuel de l'utilisateur. Le respect des instructions et des précautions décrites dans ce manuel vous assurera un emploi plus aisé et plus agréable de votre Disque dur externe S-Series

## Guide d'installation rapide

Un guide d'installation est fourni lors de l'achat d'un Disque dur externe S-Series. Le guide d'installation rapide décrit les composants du produit et fournit des instructions simples pour l'installation du produit.

## Manuel de l'utilisateur

Le manuel de l'utilisateur contient des informations détaillées sur les fonctions et les instructions d'utilisation de votre Disque dur externe S-Series.

### Utilisation de ce manuel

Vous devez lire attentivement et comprendre la section « Précautions d'utilisation » avant d'utiliser le produit. Le non respect de toutes les instructions décrites dans les Précautions d'utilisation pourrait provoquer des blessures ou des dégâts à votre Disque dur externe S-Series.

Si vous rencontrez un problème avec le produit, commencez par vous reporter à la section Dépannage.

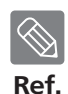

Le logiciel et les manuels d'utilisateur sont disponibles en téléchargement sur le site Samsung

Hard Disk Drive (www.samsunghdd.com). Le contenu de ce manuel d'utilisateur peut être modifié sans préavis dans le but d'améliorer le produit.

## Précautions d'utilisation

Les informations suivantes sont destinées à assurer la sécurité de l'utilisateur et à éviter des détériorations des biens du propriétaire. Veuillez lire attentivement ces informations et utiliser correctement votre produit.

### Fourni avec la barrette d'alimentation USB adaptée.

S-Series doit utiliser la barrette d'alimentation USB. Veuillez connecter la barrette d'alimentation USB adaptée au port USB.

## Recommandations à propos de l'installation

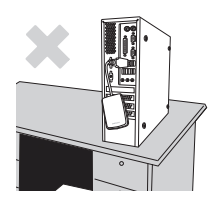

Utilisez l'appareil sur une surface plane.

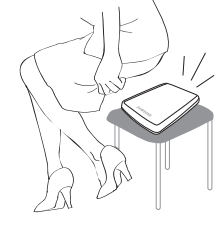

Ne vous asseyez pas sur l'appareil ni déposez d'obj et lourd dessus.

Le boîtier ou le connecteur du produit peut être endommagé et provoquer une panne.

### Utilisation du câble de données

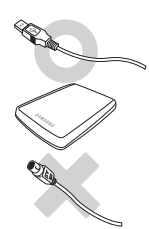

#### Câble de données normalisé.

Ceci peut accroître les risques de dysfonctionnement.

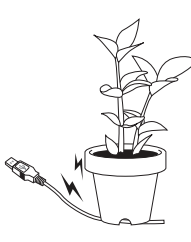

#### Ne courbez pas de façon trop excessive le câble de données et ne disposez pas d'objet lourd dessus.

Un câble de données endommagé peut être à l'origine de dysfonctionnements.

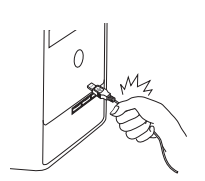

#### Ne débranchez pas le câble de données en tirant fortement sur le câble.

Vous risquez d'endommager le connecteur de l'appareil et donc de provoquer un problème avec l'appareil.

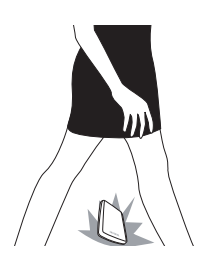

### Choc

Le lecteur externe peut se porter facilement avec toujours le risque de le laisser tomber au sol. Veillez à ne pas lâcher ni à incliner l'appareil pendant que vous le transportez. Un impact sur le lecteur externe peut se traduire par l'apparition de mauvais secteurs sur le disque. Les mauvais secteurs peuvent potentiellement être à l'origine de diverses erreurs de lecture et d'écriture.

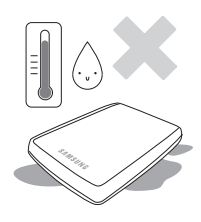

## Humidité

En cas d'utilisation de l'appareil dans des endroits exposés à de l'humidité, attention au danger d'électrocution. En outre, une exposition prolongée à l'humidité peut corroder des pièces et des composants.

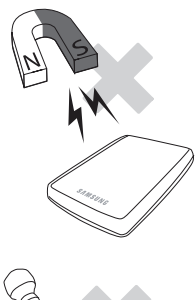

#### **Aimants**

Les objets magnétiques peuvent provoquer divers types de dommages sur le disque dur, y compris des dommages sur les données. Maintenez aimants et objets magnétiques éloignés du lecteur externe.

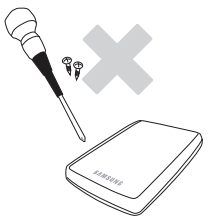

## Démontage et dépose d'étiquette

Pour toute réparation, consultez un centre d'entretien désigné (Samsung). Toute opération de démontage, de réparation ou de remontage de l'appareil non autorisée ou toute suppression non autorisée de l'étiquetage annule la garantie.

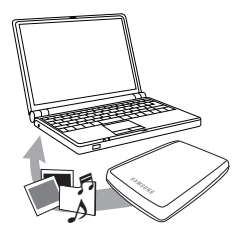

### Sauvegardez toujours vos données importantes

La garantie du fabricant de lecteur externes ne s'étend pas aux données stockées dans le lecteur externe et n'engage sa responsabilité en aucune manière à propos de dommages mentaux ou matériels survenus au cours d'opérations de récupération des données.

Sauvegarde : Stockage de l'original et d'une copie sur deux ou plusieurs supports de stockage distincts et accessibles.

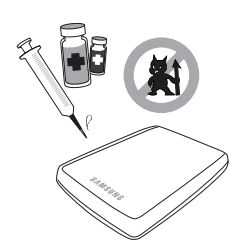

### Analyse virale régulière

Effectuez régulièrement une analyse pour rechercher d'éventuels virus et protéger le lecteur externe contre toute infection de virus.

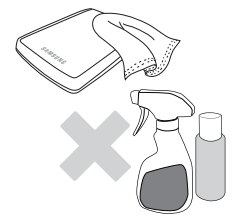

#### Nettoyage de l'appareil

N'employez jamais de liquide de nettoyage ni de produits chimiques similaires. Ne vaporisez pas directement le nettoyant sur l'appareil. Cela pourrait provoquer une décoloration et une déformation de l'appareil.

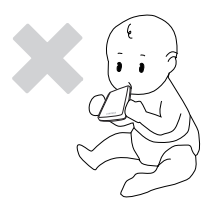

## Précautions liées à l'appareil

Maintenez l'appareil et les accessoires hors d'atteinte des enfants. Cela peut entraîner des dommages corporels et d'autres problèmes.

### Safely Remove Hardware

Utilisez toujours la fonction de retrait sécurisée du matériel (Safely Remove Hardware) avant d'arrêter le disque dur ou de déconnecter le câble USB et d'alimentation.

## $1MB = 1,000,000$  octets et  $1GB = 1,000,000,000$  octets

La capacité de stockage peut différer selon le mode de formatage du lecteur, la disposition des partitions et le type de système d'exploitation employé.

## Table des matières

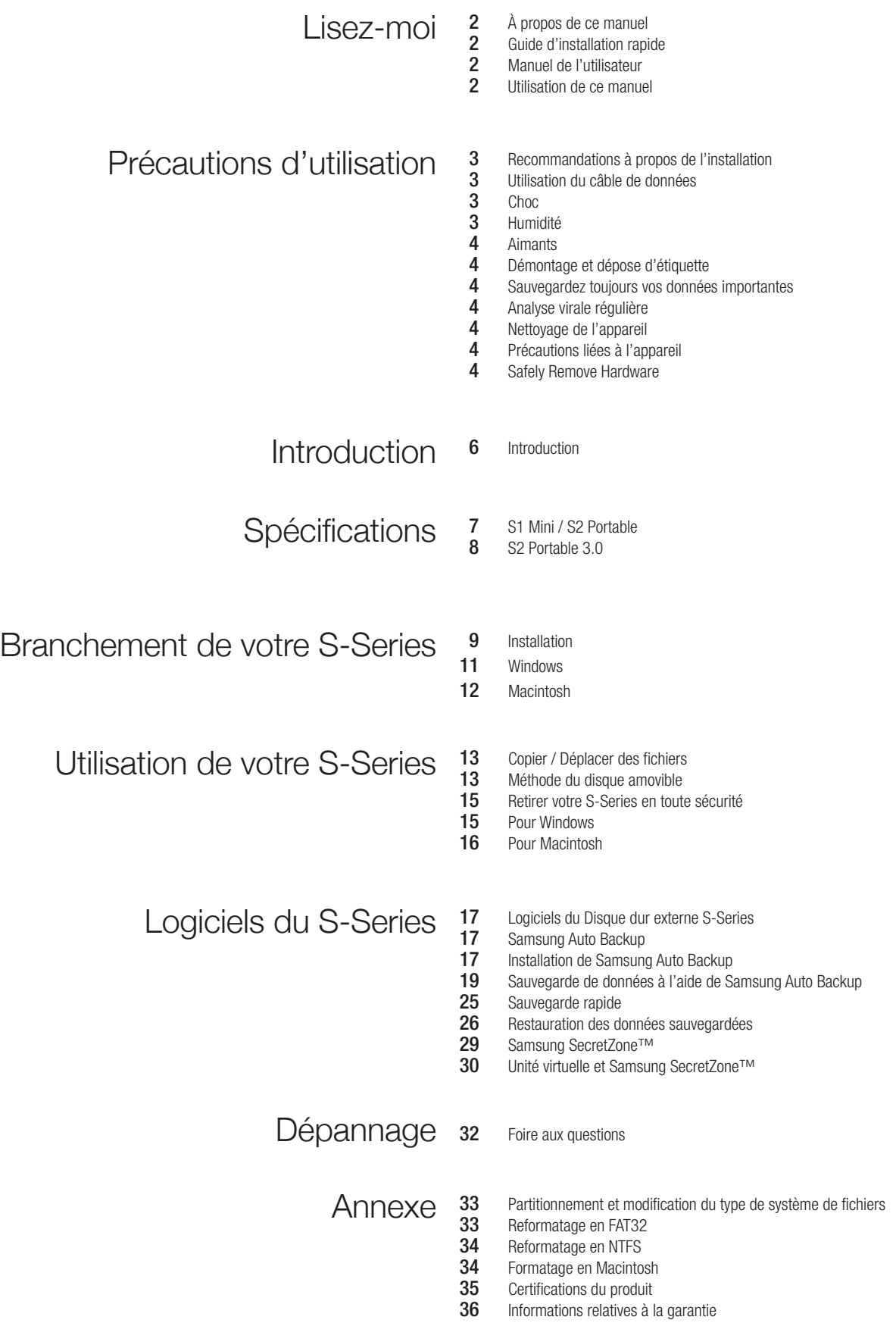

## Introduction

Le Disque dur externe S-Series est un disque dur externe à haute performance compatible USB. Contrairement aux disques durs conventionnels pour ordinateur de bureau, le Disque dur externe S-Series vous permet d'augmenter instantanément la capacité de stockage de votre système, sans avoir à démonter l'ordinateur.

Cela signifie que votre Disque dur externe S-Series est livré entièrement formaté et partitionné et qu'il vous suffit de brancher le disque à votre ordinateur via le port USB pour y accéder instantanément. Pas besoin de redémarrage ou d'autres étapes fastidieuses.

SecretZone™, qui fait partie des logiciels fournis avec votre Disque dur externe S-Series, vous permet de protéger et gérer vos données confidentielles.

## Spécifications (S1 Mini / S2 Portable)

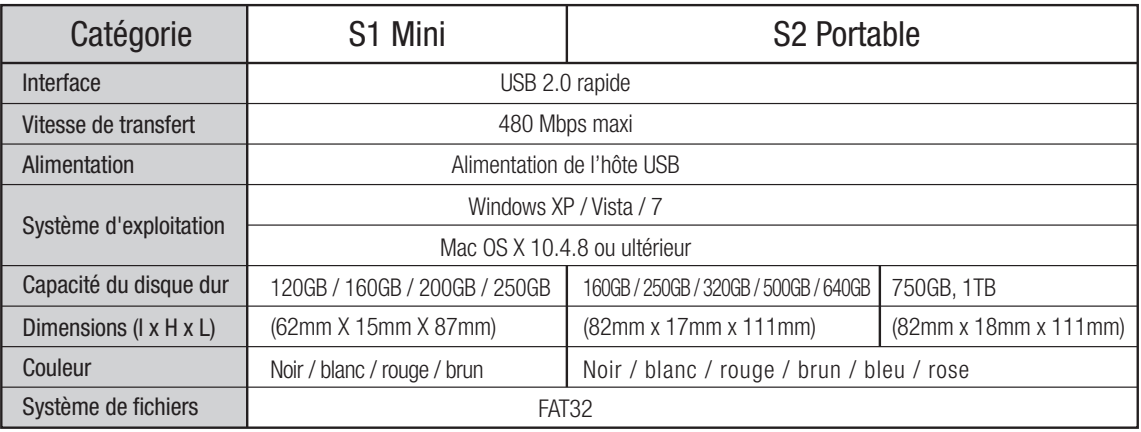

## Configuration système requise

- PC : Windows XP / Vista / 7
- Macintosh : Mac OS X 10.4.8 ou ultérieur
- Afin d'améliorer les performances et la fiabilité, mettez à jour votre système d'exploitation avec la version la plus récente.

## **Composants**

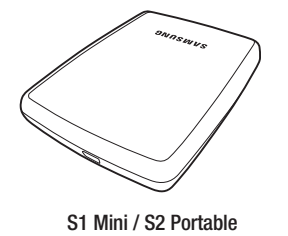

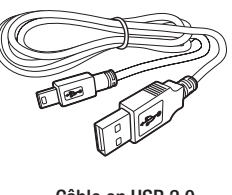

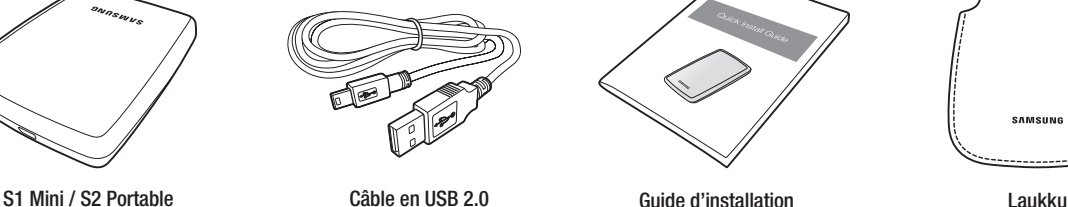

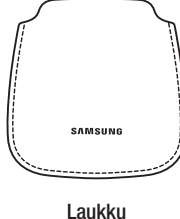

Lorsque vous achetez un disque dur externe S1 Mini / S2 Portable, assurez-vous que tous les composants sont bien présents dans l'emballage de votre produit.

## Vue d'ensemble

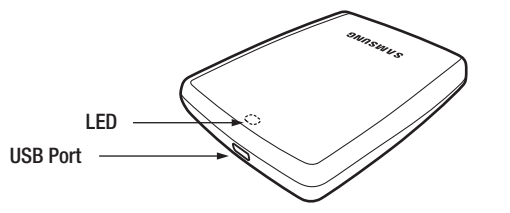

**Description de la DEL** 1) État d'attente : DEL allumée en permanence

**Ref.** 2) Lecture/écriture en cours : DEL clignotante

Certains ordinateurs offrent une puissance limitée en USB. Si votre disque ne fonctionne pas après connexion du câble USB, nous vous conseillons d'acheter un câble USB Y en magasin ou sur internet.

## Spécifications (S2 Portable 3.0)

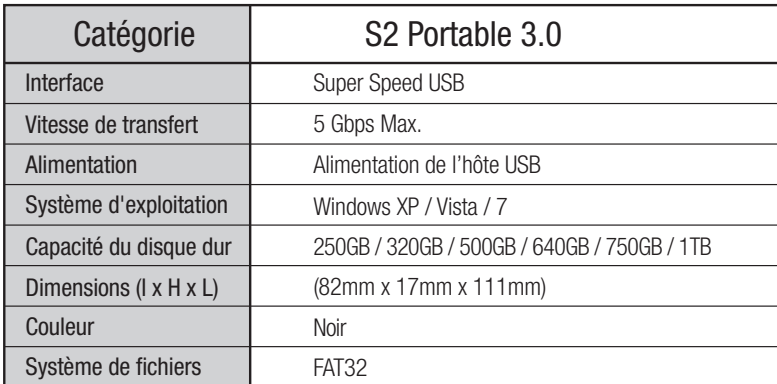

## Configuration système requise

- PC : Windows XP / Vista / 7
- Afin d'améliorer les performances et la fiabilité, mettez à jour votre système d'exploitation avec la version la plus récente.

## **Composants**

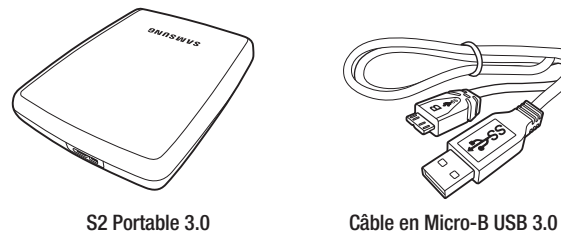

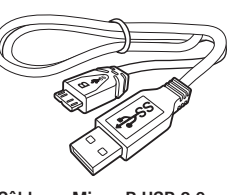

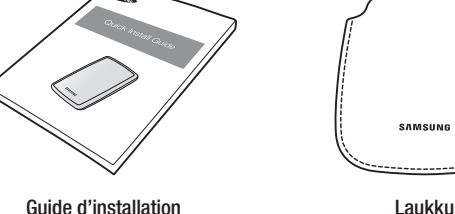

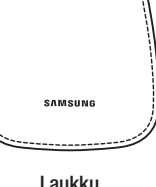

Lorsque vous achetez un disque dur externe S2 Portable 3.0, assurez-vous que tous les composants sont bien présents dans l'emballage de votre produit.

## Vue d'ensemble

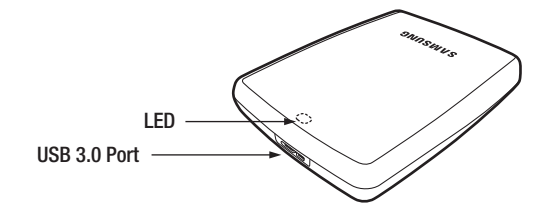

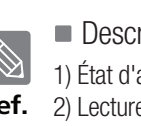

Ref. 2) Lecture/écriture en cours : DEL clignotante **Description de la DEL** 1) État d'attente : DEL allumée en permanence

## Branchement de votre S1 Mini / S2 Portable

#### Installation

Vérifiez que votre ordinateur dispose de la configuration système minimale requise indiquée dans #Configuration système requise. Insérez le câble USB dans l'ordinateur de bureau/portable comme illustré dans les figures 1 et 2 :

#### Figure 1. Branchement à un ordinateur de bureau

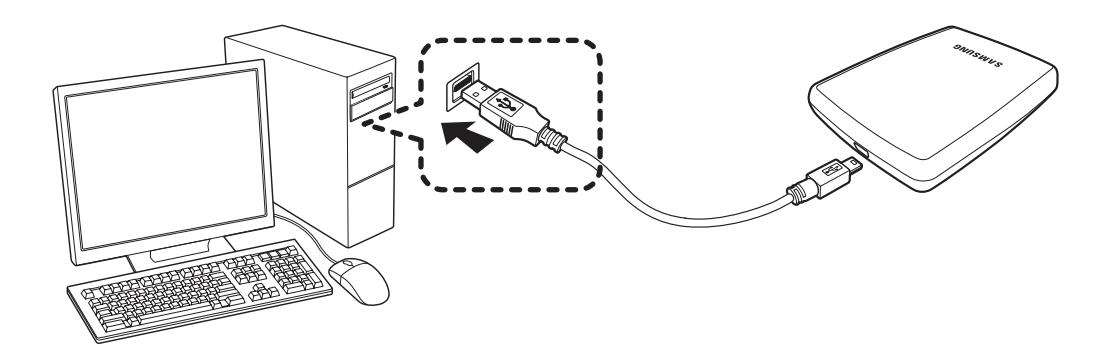

Figure 2. Branchement à un ordinateur portable

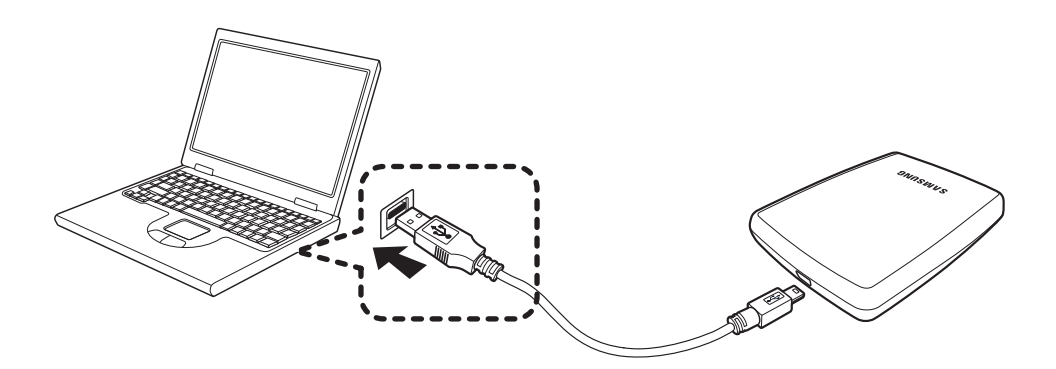

Votre Disque dur externe S-Series s'active automatiquement dès qu'il est connecté à l'ordinateur.

## Branchement de votre S2 Portable 3.0

### Installation

Vérifiez que votre ordinateur dispose de la configuration système minimale requise indiquée dans #Configuration système requise. Insérez le câble USB dans l'ordinateur de bureau/portable comme illustré dans les figures 3 et 4 :

Figure 3. Branchement à un ordinateur de bureau

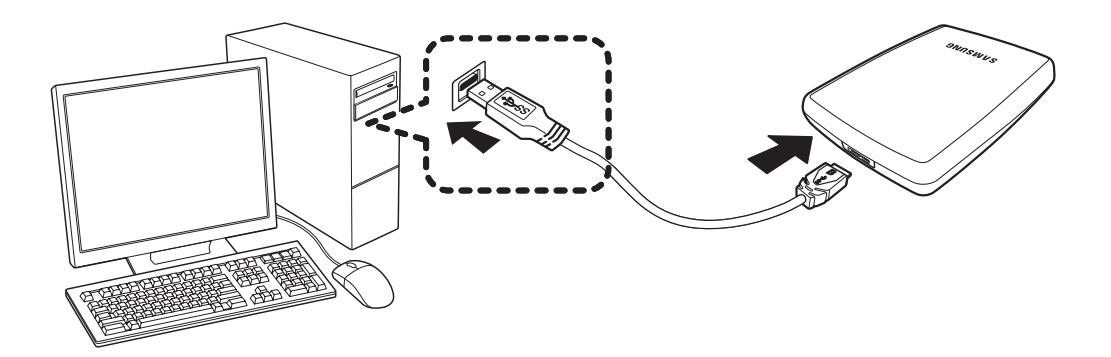

Figure 4. Branchement à un ordinateur portable

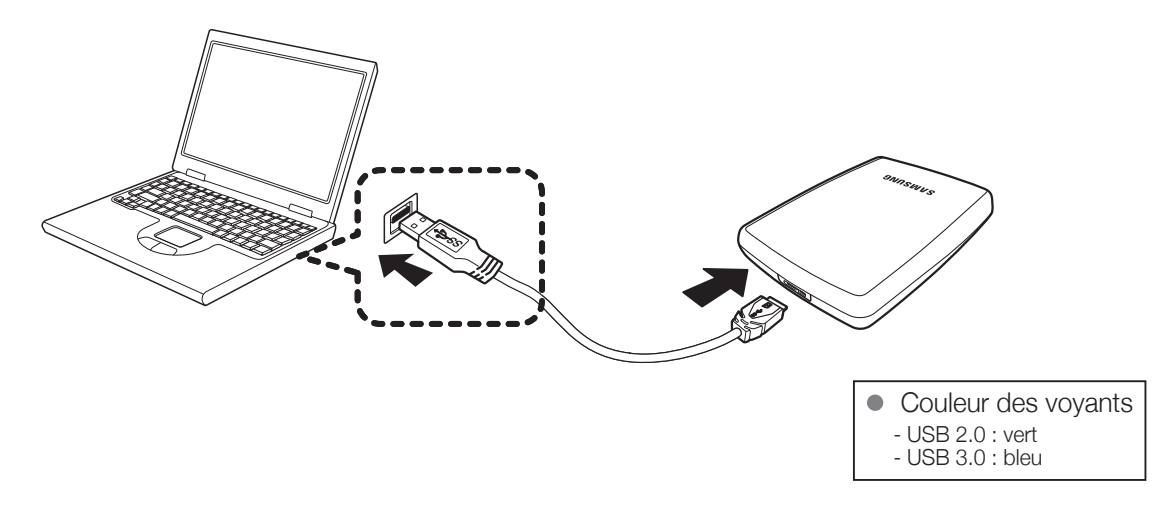

Pour utiliser le modèle S2 Portable 3.0 à son débit maximal, vous avez besoin d'un ordinateur ou d'une carte hôte prenant en charge l'interface USB 3.0.

#### Windows

Lorsque vous branchez le Disque dur externe S-Series à l'ordinateur, une petite icône apparaît dans la zone de notification, dans le coin inférieur droit de l'écran.

#### Figure 5. Zone de notification indiquant un périphérique externe

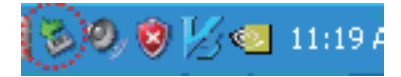

Le système d'exploitation va reconnaître et afficher le lecteur « Samsung » dans « Poste de travail ».

#### Figure 6. Dans l'explorateur Windows , vous voyez un nouveau lecteur Samsung

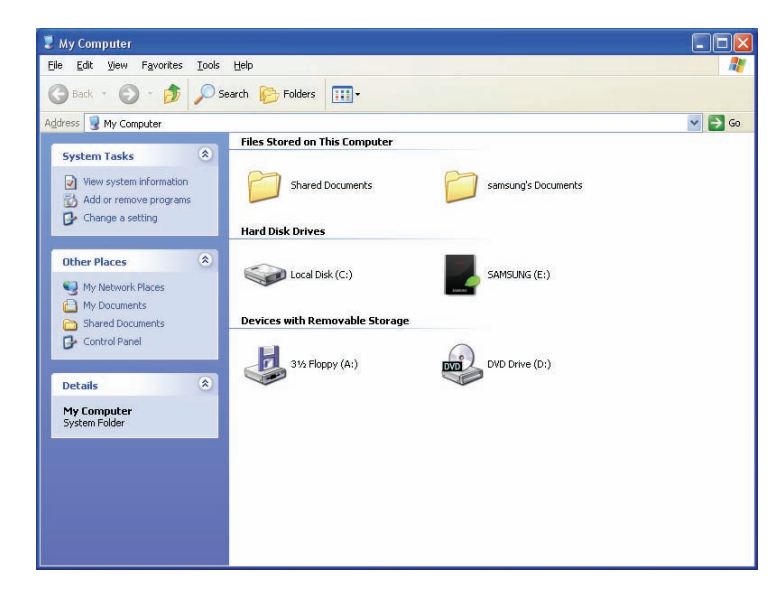

Vous êtes maintenant prêt à utiliser le Disque dur externe S-Series Samsung.

## Macintosh

Branchez votre Disque dur externe S-Series Samsung à l'ordinateur. Votre système d'exploitation Macintosh va alors générer un SAMSUNG.

#### Figure 7. Macintosh icône de connexion de disque dur externe

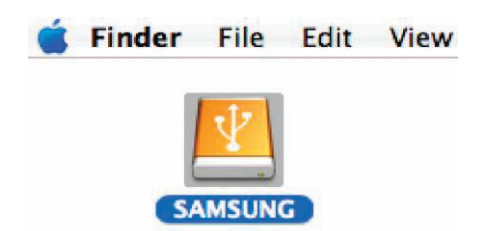

Après avoir cliqué sur l'icône SAMSUNG, le dossier suivant s'affiche.

#### Figure 8. Dossiers Macintosh

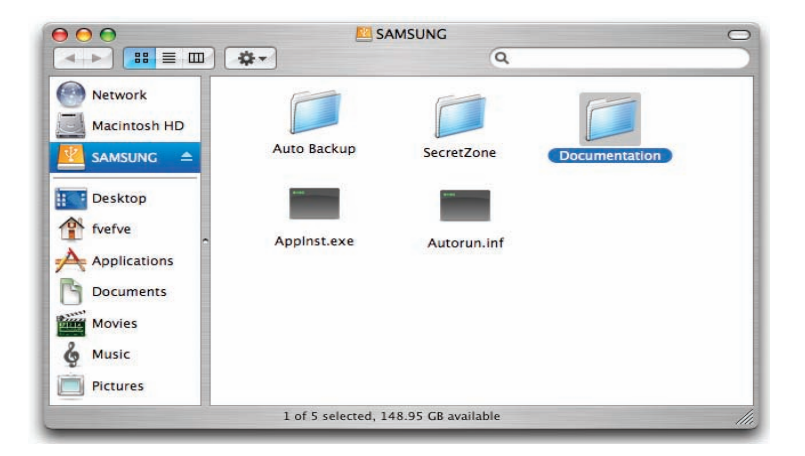

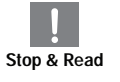

Vous êtes maintenant prêt à utiliser le Disque dur externe S-Series Samsung.

(Les logiciels inclus dans votre Disque dur externe S-Series Samsung ne sont pas compatibles avec l'environnement d'exploitation Mac.) **Stop & Read**

## Utilisation de votre S-Series

## Copier / Déplacer des fichiers

Maintenant que vous avez installé avec succès votre nouveau Disque dur externe S-Series Samsung, vous pouvez copier ou déplacer des fichiers ou des dossiers entiers depuis votre nouveau S-Series vers votre ordinateur et inversement.

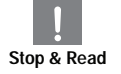

#### Il est important de comprendre la différence entre copier et déplacer.

Copier : créer un duplicata d'un dossier ou d'un fichier afin d'en détenir deux copies. Déplacer : prendre un fichier ou un dossier à un emplacement et le mettre ailleurs.

LORSQUE VOUS DÉPLACEZ UN DOSSIER OU UN FICHIER VOUS N'AVEZ PLUS DE COPIE DE SAUVEGARDE

Copier et coller des fichiers de l'ordinateur vers le Disque dur externe S-Series (méthode du disque amovible).

### Méthode du disque amovible

Pour les besoins de ce manuel, nous allons créer une copie du dossier Temp du lecteur C de votre ordinateur et la placer sur le Disque dur externe S-Series.

Depuis le bureau Windows cliquez sur :

démarrer  $\longrightarrow$  Programmes  $\longrightarrow$  Accessoires  $\longrightarrow$  Explorateur Windows

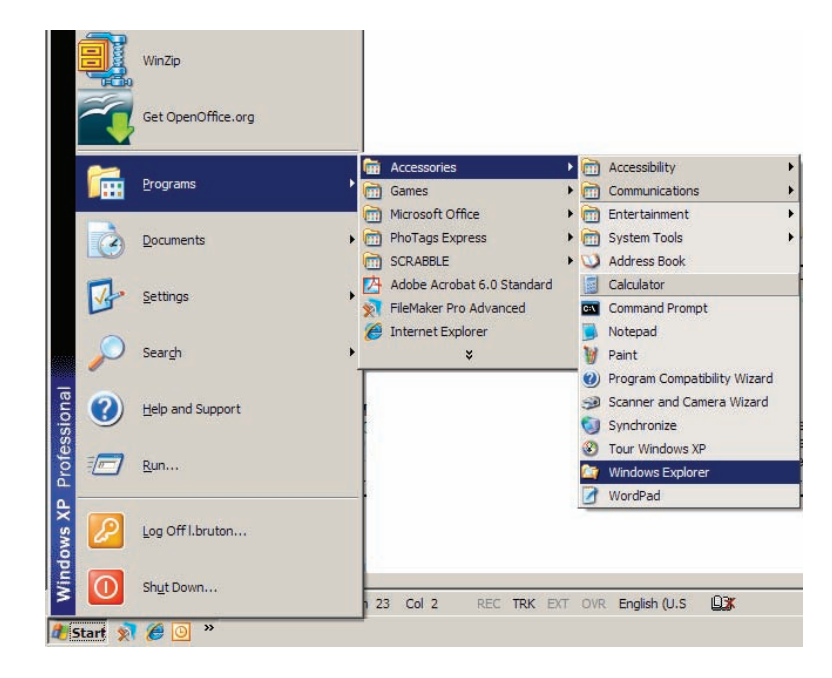

#### Figure 9. Atteindre l'explorateur Windows

Dans l'explorateur Windows vous voyez plusieurs lettres de lecteurs : A, C. Votre lecteur C est votre disque dur local. Le lecteur S-Series sera probablement le lecteur E, toutefois il peut correspondre à n'importe qu'elle lettre de lecteur. Pour les besoins de - ce manuel, nous supposons que le lecteur S-Series est le lecteur E. De même, pour nous exercer à copier des dossiers et des fichiers, nous copierons le dossier Temp sur le lecteur S-Series.

Depuis la fenêtre de l'explorateur Windows : Cliquez sur le disque local C Dans le volet de droite : Cliquez à droite sur le dossier Temp  $\rightarrow$  cliquez sur Copier

#### Figure 10. Lorsque vous cliquez à droite sur un fichier ou un dossier, vous obtenez un nouveau menu.

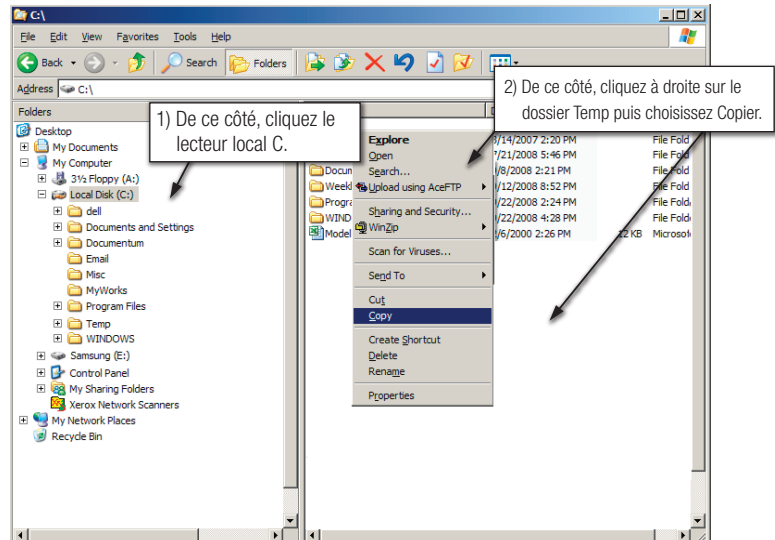

Nous allons maintenant copier le dossier Temp du lecteur local C vers le lecteur Samsung E. Dans le volet droit de l'explorateur Windows : Cliquez à droite sur Samsung  $E \rightarrow$  Cliquez sur Coller

Figure 11. À nouveau d'un clic droit, nous pouvons coller le dossier Temp sur le lecteur S-Series.

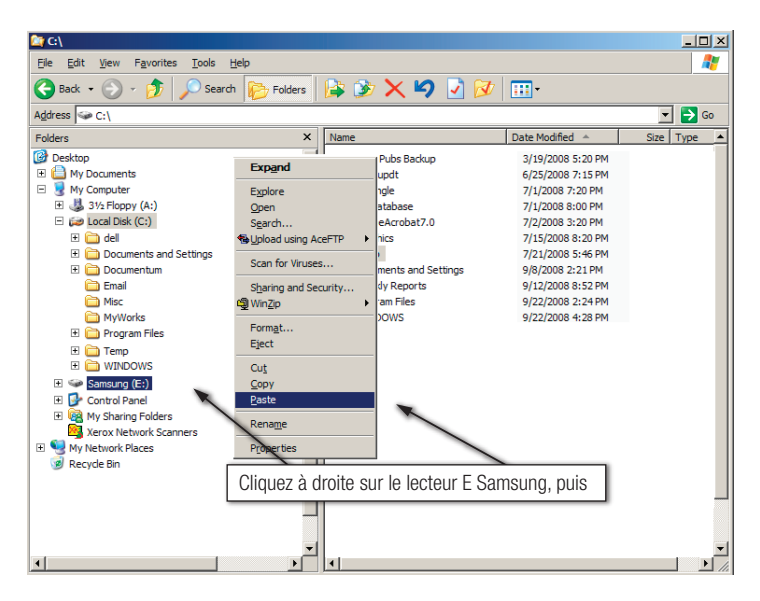

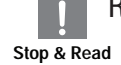

REMARQUE : La déconnexion du câble USB pendant que le transfert de fichier est en cours peut endommager votre stop & Read<br>ordinateur et/ou le Disque dur externe S-Series. Si vous devez débrancher le câble USB, attendez que le transfert soit achevé puis débranchez en utilisant l'option « Retirer le périphérique en toute sécurité ».

## Retirer votre S-Series en toute sécurité

### Pour Windows

Cliquez à droite sur l'icône doté d'une flèche dans la zone de notification, dans le coin inférieur droit de votre écran.

#### Figure 12. La barre des tâches se trouve en bas à droite de l'écran.

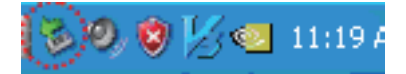

Cliquez sur « Retirer le périphérique en toute sécurité ».

Figure 13. Le message guide « Retirer le périphérique en toute sécurité » liste tous les périphériques connectés à votre système.

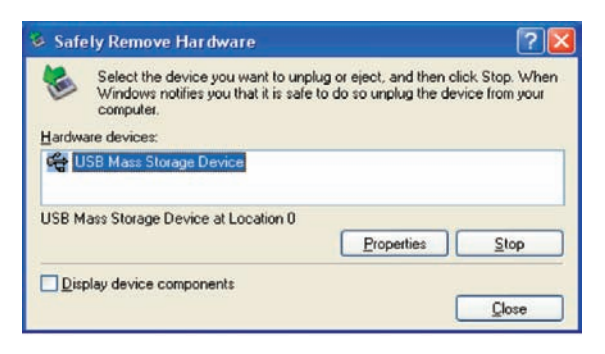

Cliquez sur Périphérique de stockage de masse USB Samsung S-Series.

#### Figure 14. Ce message guide liste tous les périphériques de stockage de masse comme votre disque dur local et votre disque dur S-Series.

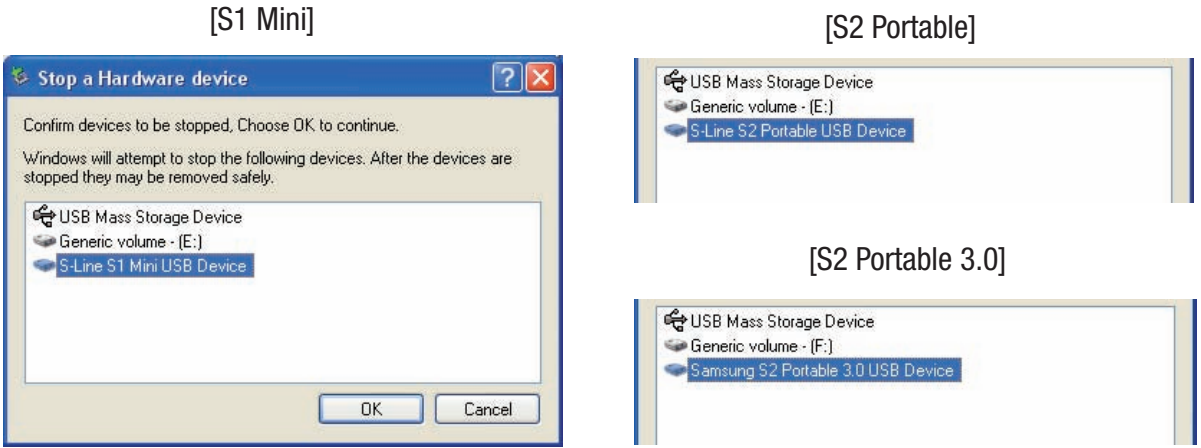

Lorsque le message « Le matériel peut être retiré en toute sécurité » apparaît, vous pouvez retirer le périphérique du système en toute sécurité.

### Pour Macintosh

Cliquez sur l'icône de disque dur externe et choisissez « Éjecter « SAMSUNG » ».

Figure 15. Pour le Macintosh cliquez sur l'icône USB puis choisissez Éjecter « SAMSUNG »

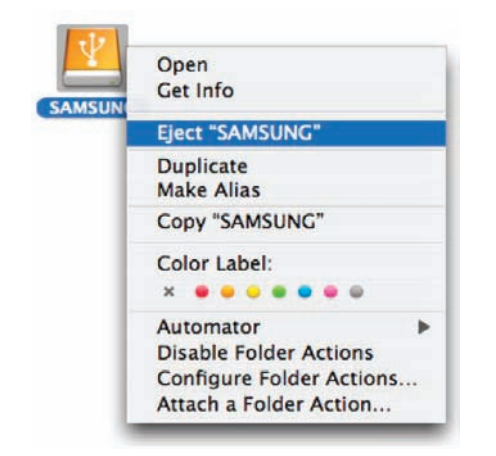

Ceci déconnecte le lecteur en toute sécurité. Il est maintenant possible de déconnecter le lecteur de l'ordinateur en toute sécurité.

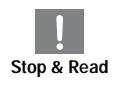

Ne débranchez pas le câble USB du Disque dur externe S-Series de l'ordinateur si le transfert de fichier est en cours. L'interruption du transfert de fichier pourrait provoquer l'altération des stop & Read données et/ou endommager votre Disque dur externe S-Series.

## Logiciels du S-Series

## Logiciels du Disque dur externe S-Series

Le Disque dur externe S-Series Samsung est livré avec les logiciels Samsung Auto Backup et Samsung SecretZone™. Ces applications sont compatibles avec Windows uniquement.

La connexion de votre Disque dur externe S-Series à l'ordinateur active automatiquement l'assistant d'installation. Choisissez « Exécuter le programme » pour installer les applications.

Samsung Auto Backup et Samsung SecretZone™ sont disponibles uniquement lorsque le Disque dur externe S-Series est connecté à l'ordinateur.

Pour plus d'informations, veuillez vous reporter aux manuels de l'utilisateur de Auto Backup et de SecretZone™ offerts avec votre Disque dur externe S-Series.

## Samsung Auto Backup

Samsung Auto Backup est une solution de sauvegarde personnelle qui vous permet de sauvegarder des fichiers choisis. L'application offre des fonctions de sauvegarde manuelles ou automatiques (programmées) et comprend diverses options de sauvegarde telles que la sauvegarde en format de fichier compressé et l'utilisation de filtres pour les fichiers sauvegardés.

## Installation de Samsung Auto Backup

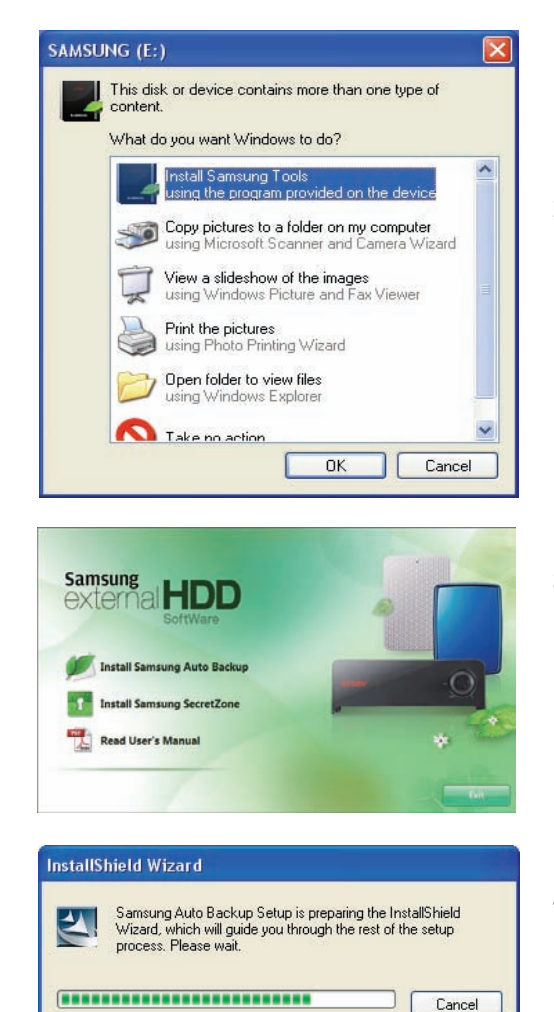

- 1. Cette boîte de dialogue apparaît la première fois que vous branchez votre Disque dur externe S-Series à l'ordinateur.
- 2. Choisissez « Exécuter le programme » puis cliquez sur « OK ».

3. Choisissez « Installer Samsung Auto Backup » pour commencer l'installation.

4. Une fois la préparation achevée, la fenêtre d'accueil de l'assistant InstallShield apparaît.

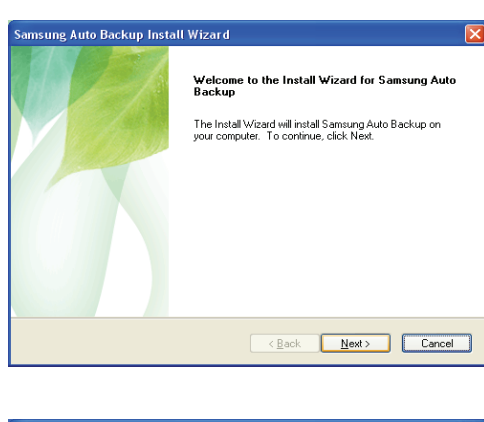

5. Cliquez sur « Suivant ».

.<br>Samsung Auto Backup Install Wizard License Agreement ocense Agreement<br>Please read the following license agreement carefully Press the PAGE DOWN key to see the rest of the agreement End-User License Agreement (End-User License Agreement)  $\overline{\phantom{a}}$ Please read this document carefully, as it contains important information. This End-Use<br>Ichense Agreement (FEUL4") is a contract which is entered into between you (an<br>including a composited (Claus, lnc.) with regard to th Do you accept all the terms of the preceding License Agreement? If you<br>select No, the setup will close. To install Samsung Auto Backup, you must<br>accept this agreement.  $\xrightarrow{\text{Back}}$  Yes No

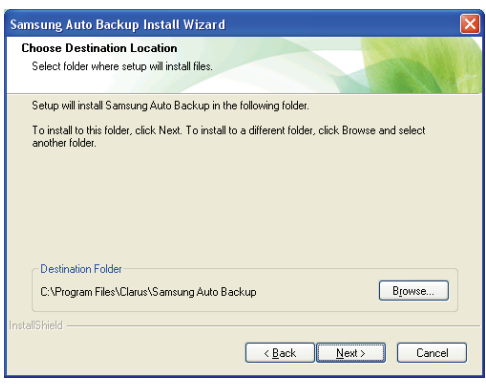

6. La boîte de dialogue affiche le contrat de licence utilisateur final. Lisez attentivement le contrat. Choisissez « J'accepte le contrat » puis cliquez sur « Suivant » pour continuer.

7. Sélectionnez la destination pour l'installation de Samsung Auto Backup puis cliquez sur « Suivant ».

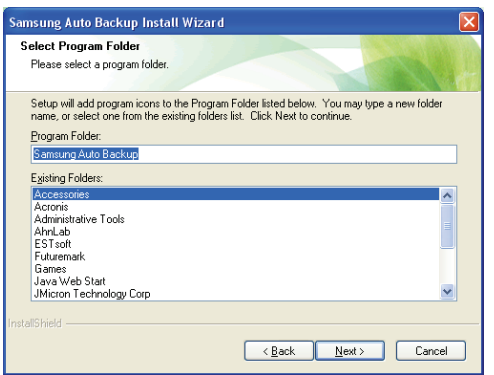

8. Choisissez le dossier dans lequel vous souhaitez que l'icône Samsung Auto Backup soit enregistrée. Puis, cliquez sur « Suivant ».

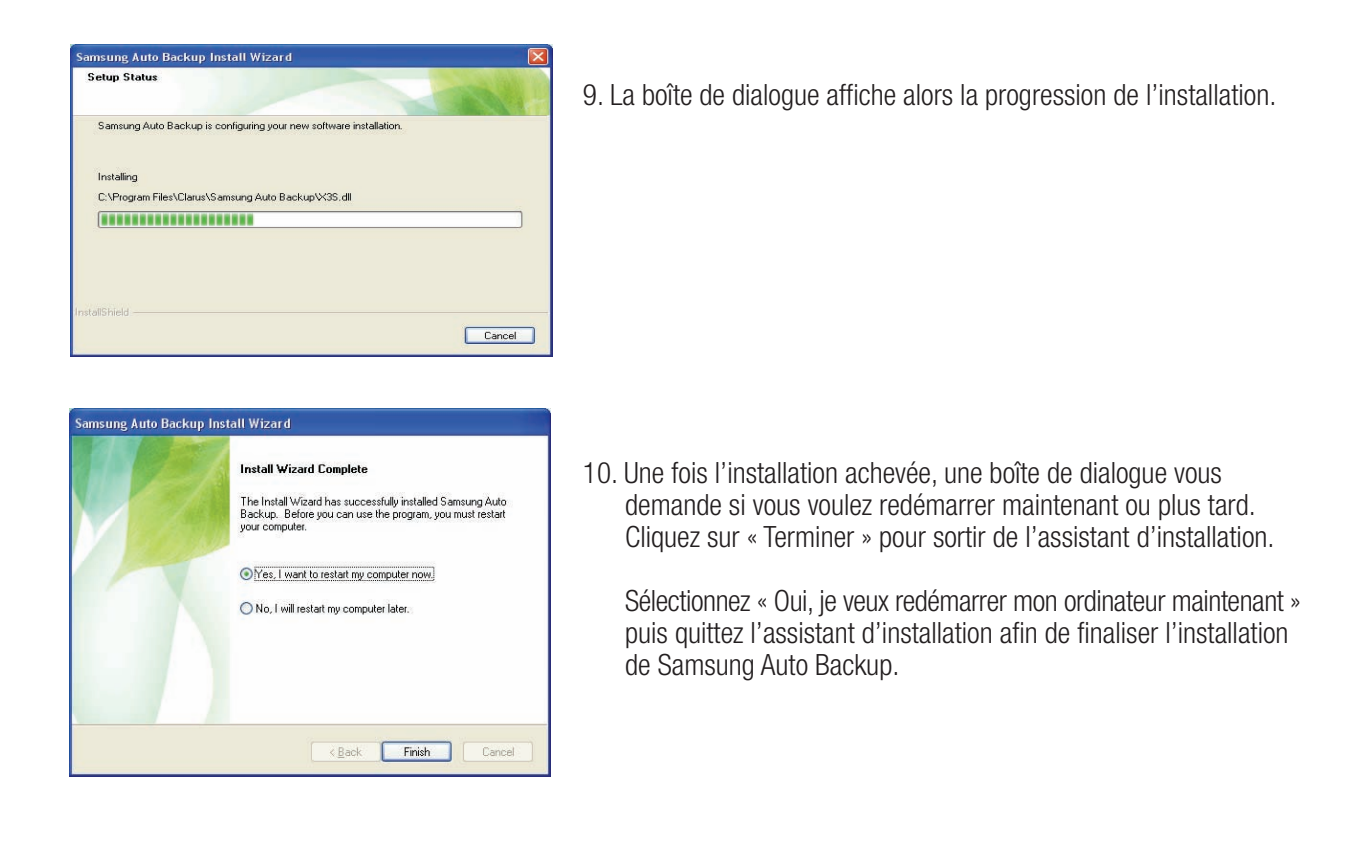

#### Sauvegarde de données à l'aide de Samsung Auto Backup

Il existe deux manières de sauvegarder des données :

Options de sauvegarde de données Sauvegarde manuelle Sauvegarde rapide

Vous devez configurer les options de sauvegarde avant de pouvoir utiliser Samsung Auto Backup. Lancez Samsung Auto Backup en cliquant sur démarrer  $\rightarrow$  Programmes  $\rightarrow$  SEC  $\rightarrow$  Samsung Auto Backup. Figure 16. Écran Samsung Auto Backup

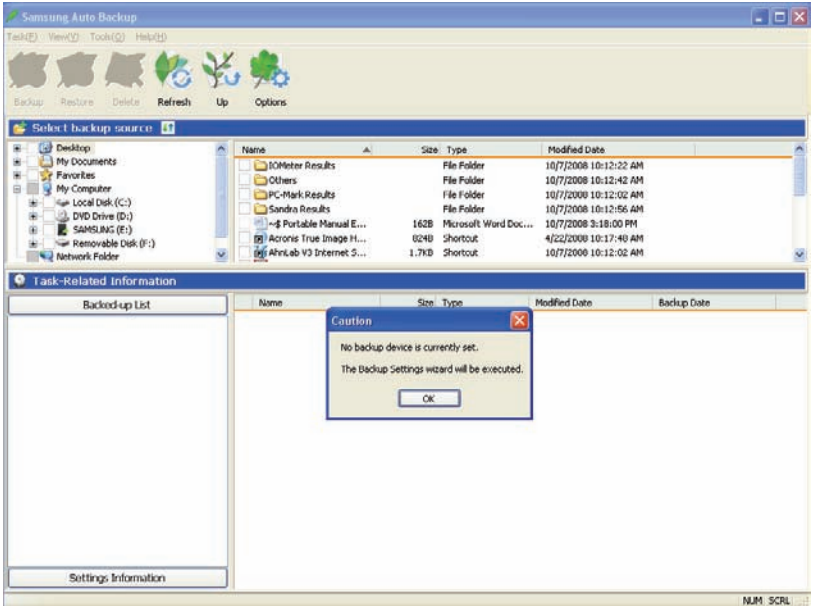

Figure 17. Boîte de dialogue de sélection de destination de sauvegarde

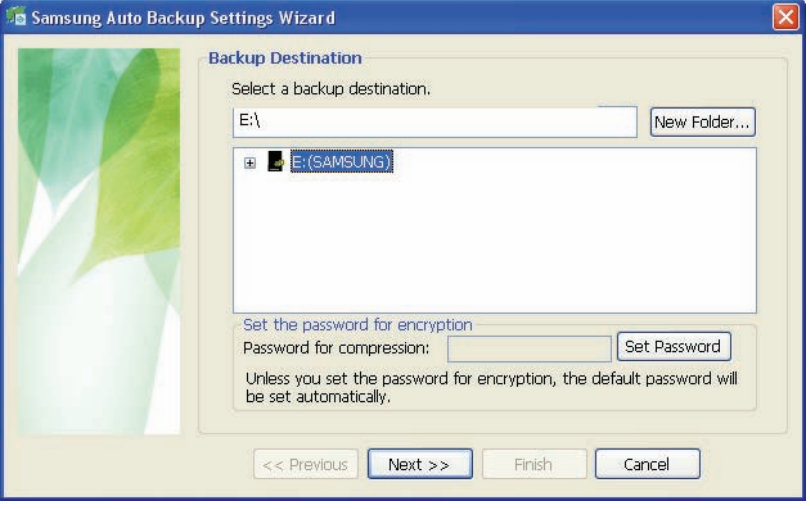

Indiquez le chemin du matériel de sauvegarde puis cliquez sur « Suivant ».

Figure 18. Boîte de dialogue des réglages optionnels

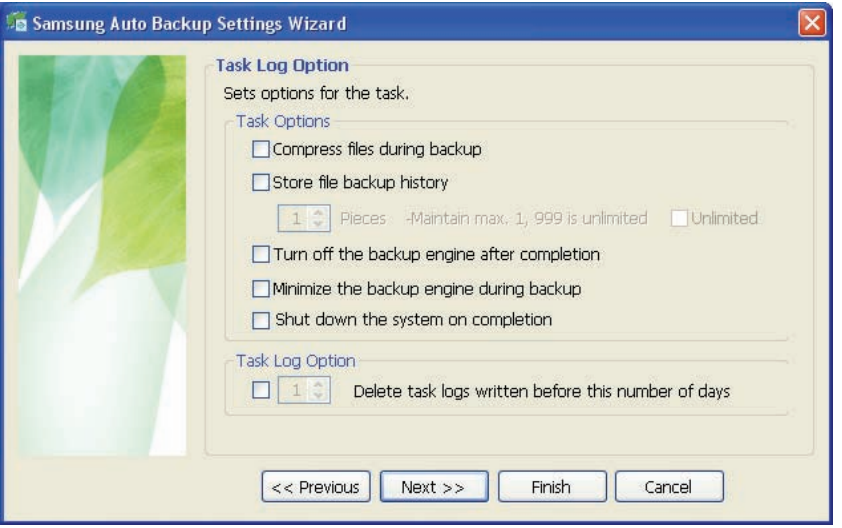

Configurez les différentes options de sauvegarde.

#### Figure 19. Boîte de dialogue de configuration de filtre de fichiers

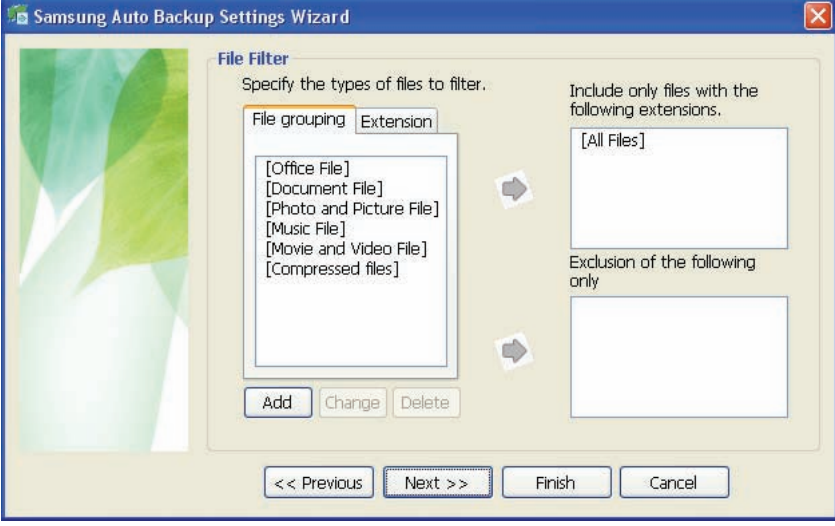

Dans la boîte de dialogue de configuration de filtre de fichiers, vous pouvez sélectionner les types de fichiers que vous voulez sauvegarder et ceux que vous voulez exclure de la sauvegarde. Vous pouvez définir ces fichiers par regroupement ou par extensions de fichier. Pour les groupes de fichiers, l'application propose des groupes prédéfinis et la possibilité d'ajouter des groupes définis par l'utilisateur.

Si vous cliquez sur « Suivant » sans avoir effectué de changement dans cette boîte de dialogue, l'application sera réglée pour sauvegarder tous les types de fichiers de la source.

Figure 20. Boîte de dialogue de planification de sauvegarde

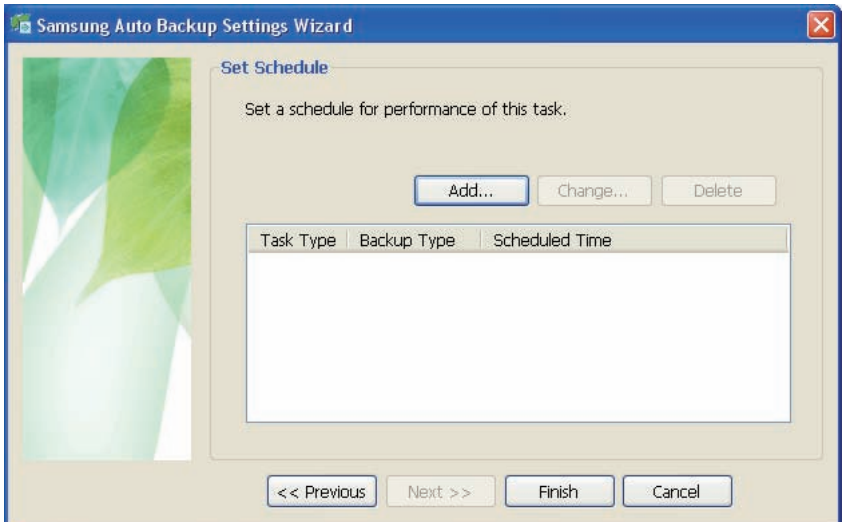

L'utilisateur peut même planifier des sauvegardes automatiques.

Cliquez sur « Ajouter » pour configurer et ajouter une nouvelle planification de Auto Backup. Le clic sur le bouton « Ajouter » fera apparaître la boîte de dialoque Nouvelle planification.

#### Figure 21. Boîte de dialogue de nouvelle planification

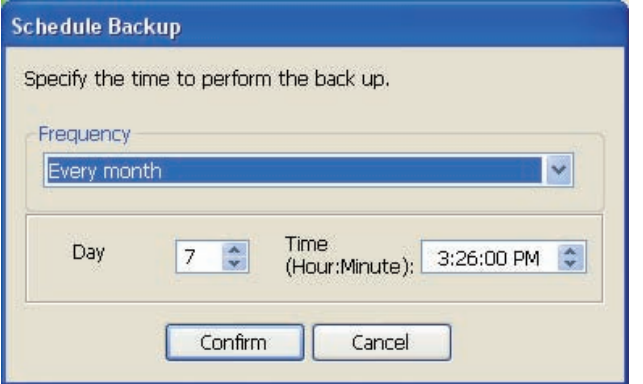

Choisissez à quelle fréquence et quand vous voulez que Auto Backup s'exécute puis cliquez sur « OK ».

Dans la boîte de dialogue de planification de sauvegarde, cliquez sur « Terminer » pour sortir de l'assistant de configuration de sauvegarde. Vous êtes maintenant prêt à sauvegarder vos données.

Samsung Auto Backup est configuré par défaut pour exécuter une sauvegarde en temps réel. L'application sauvegardera donc automatiquement le contenu de « Mes documents » dès que vous quitterez l'assistant de configuration de sauvegarde.

#### Figure 22. Écran initial de l'application

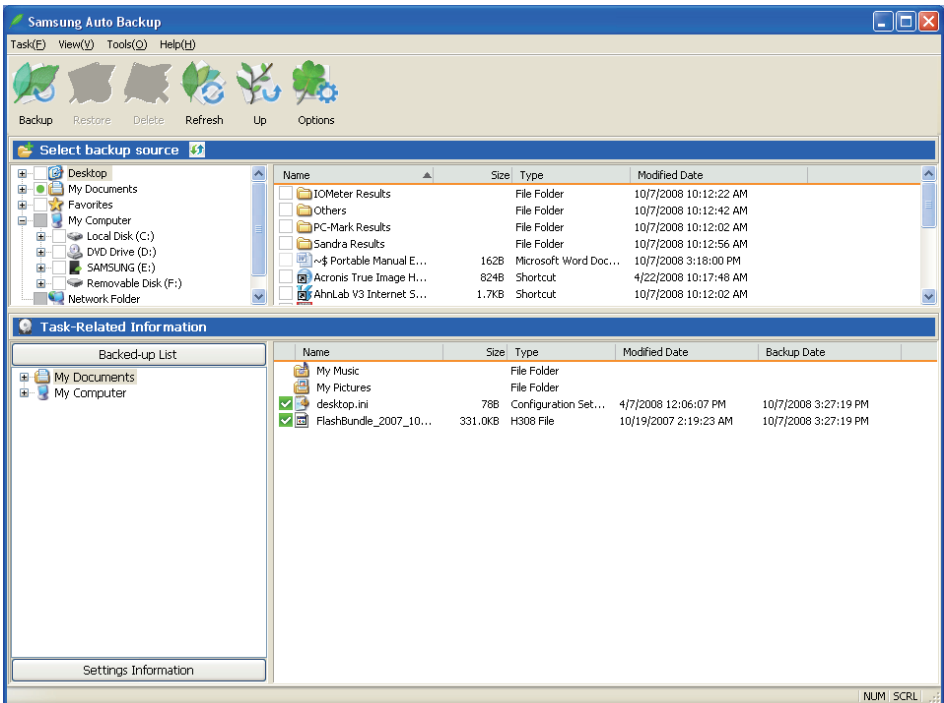

Une fois que vous avez configuré Auto Backup, une nouvelle icône apparaît dans votre zone de notification.

Dans cette icône, la partie rouge de la barre indique l'espace utilisé et la partie verte indique l'espace libre sur le matériel de stockage.

#### Figure 23. Zone de notification

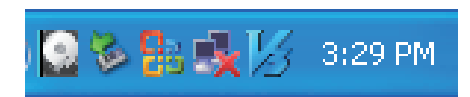

Double-cliquez sur l'icône pour afficher les informations détaillées de l'utilisation de l'espace de l'appareil.

#### Figure 24. Écran d'information de l'appareil

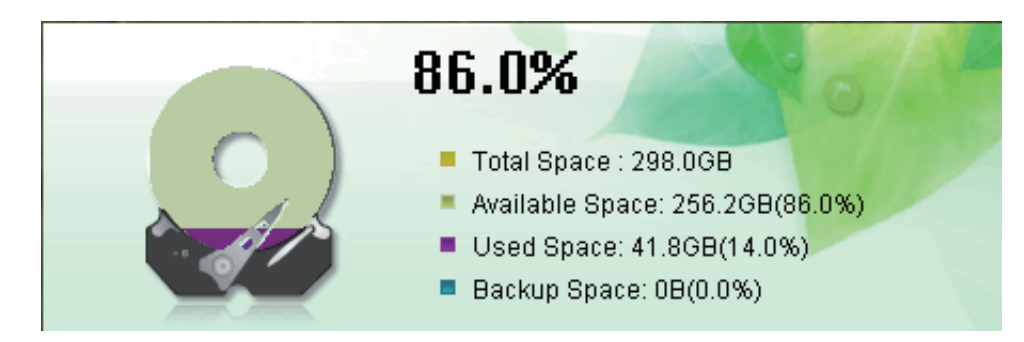

Choisissez le ou les fichiers originaux que vous voulez sauvegarder en regardant le ou les fichiers et/ou le ou les dossiers dans la femêtre des fichiers originaux.

Figure 25. Écran de sélection des fichiers originaux – Sauvegarde manuelle

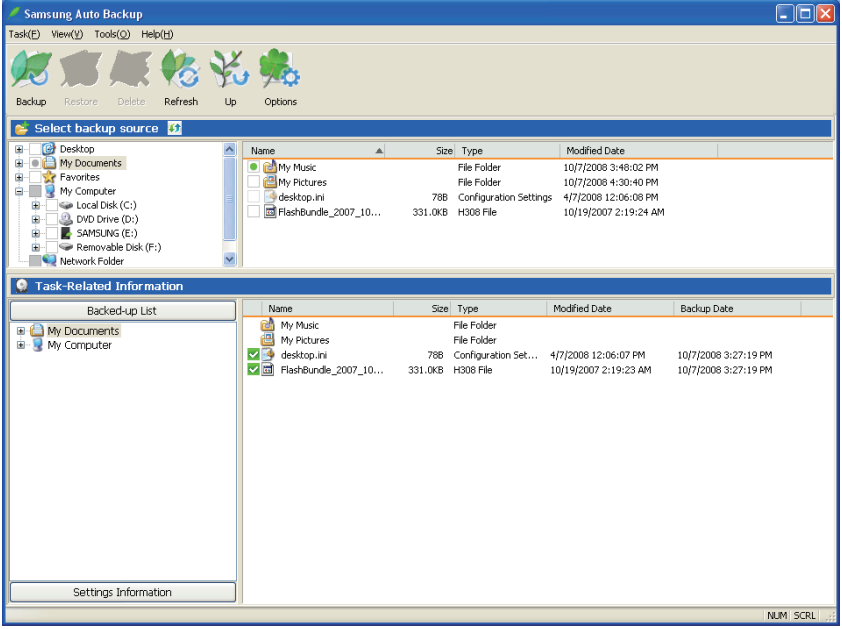

Sélectionnez « Sauvegarde » dans le menu « Action » ou cliquez sur « Sauvegarde » dans la barre des tâches.

#### Figure 26. Boîte de dialogue d'exécution de sauvegarde

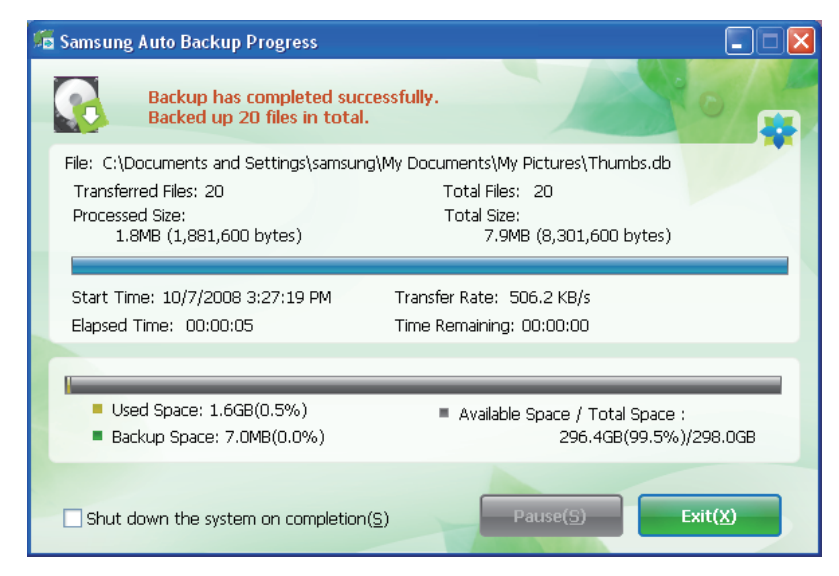

### Sauvegarde rapide

Sélectionnez le ou les fichiers et/ou le ou les dossiers que vous voulez sauvegarder. Cliquez à droite sur votre sélection puis choisissez « Sauvegarde rapide » dans le menu contextuel.

#### ● Figure 27. Écran de sélection des fichiers originaux – Sauvegarde rapide

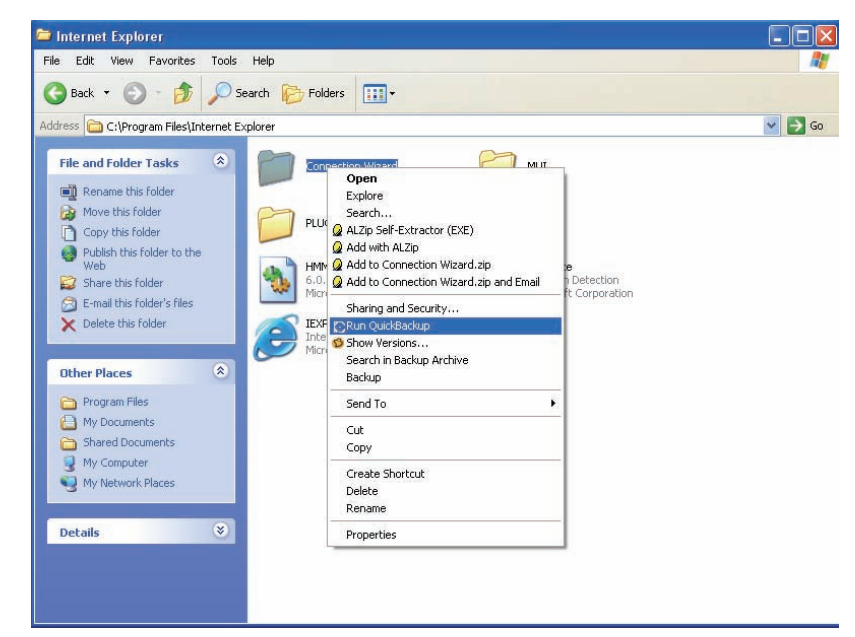

Figure 28. Boîte de dialogue d'exécution de sauvegarde

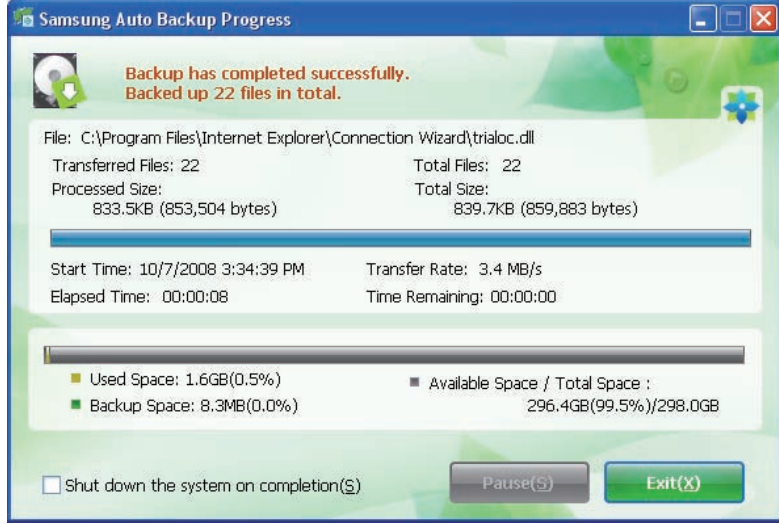

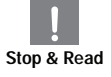

La sauvegarde rapide ne fonctionne que si l'appareil de sauvegarde est convenablement configuré. Les fichiers et les dossiers qui ont été sauvegardés par la sauvegarde rapide sont automatiquement stockés comme sauvegarde des originaux.

### Restauration des données sauvegardées

Vous pouvez restaurer vos données sauvegardées à l'aide de Samsung Auto Backup.

Pour restaurer vos données sauvegardées à l'aide de Samsung Auto Backup, vous devez lancer l'assistant de restauration. Pour ce faire, trois possibilités existent. D'abord, sélectionnez le ou les fichiers et/ou le ou les dossiers que vous voulez sauvegarder, puis :

Cliquez à droite sur les fichiers sélectionnés puis choisissez « Restaurer ». Choisissez « Restaurer » dans le menu « Action ». Cliquez sur « Restaurer » dans la barre des tâches.

#### Figure 29. Écran de sélection de restauration

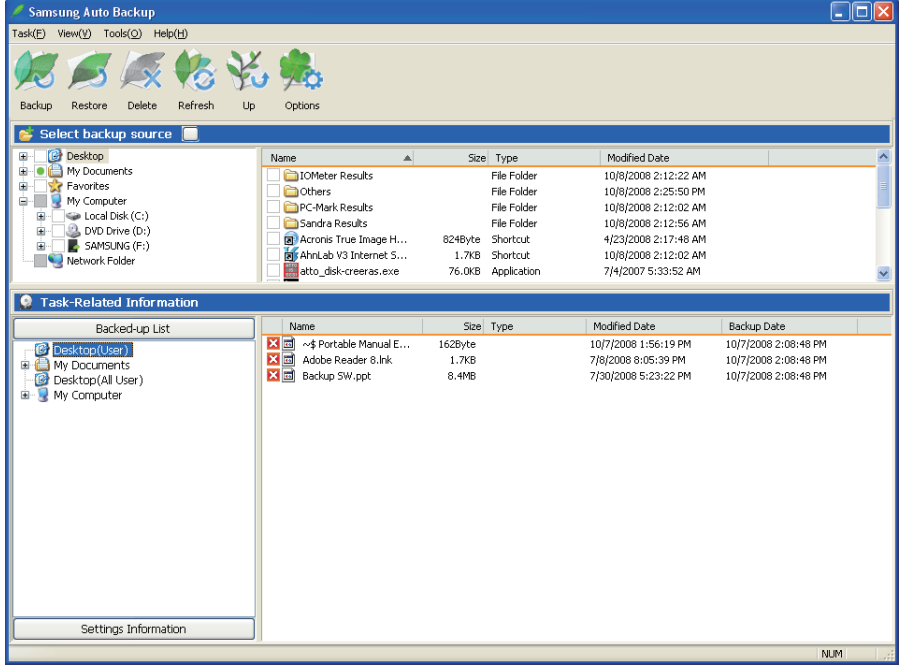

Figure 30. Écran de sélection de destination de restauration

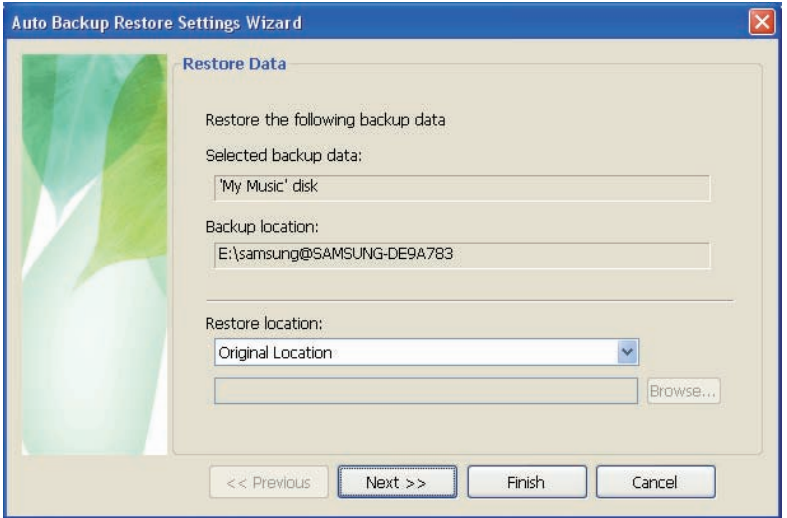

Le premier écran de l'assistant de restauration vous demande de choisir le fichier de destination de la sauvegarde. Deux options vous sont proposées :

Restaurer les fichiers sauvegardés dans les dossiers d'origine ou

Indiquer un nouveau dossier de destination pour la restauration des fichiers sauvegardés.

#### Figure 31. Écran d'options de restauration

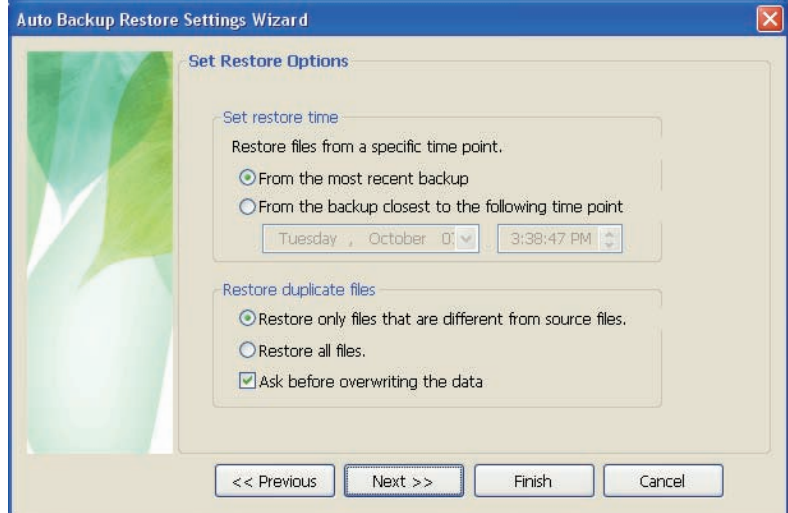

L'assistant de restauration propose alors le moment de la restauration et les options de restauration des fichiers dupliqués. Vous pourrez choisir de restaurer les fichiers de la sauvegarde la plus récente ou de la sauvegarde la plus proche d'une date et d'une heure spécifiées. En ce qui concerne les fichiers sauvegardés dupliqués, vous pouvez ne restaurer que les fichiers différents des originaux ou restaurer tous les fichiers.

#### ● Figure 32. Écran de filtre de fichiers

![](_page_27_Picture_2.jpeg)

L'assistant de filtre de fichiers de restauration vous permet de définir les types de fichiers que vous voulez restaurer. Indiquez les types d'extensions de fichiers et/ou de groupes de fichiers que vous voulez restaurer ou exclure puis cliquez sur « Terminer ». Un clic sur « Terminer » sans avoir effectué de modification dans cette boîte de dialogue entraîne une restauration de tous les types de fichiers.

Après avoir configuré les options, cliquez sur « Terminer » pour restaurer les fichiers sauvegardés. La fenêtre du moteur Samsung Auto Backup apparaît et affiche la progression de la restauration. Ce moteur ignore les fichiers dupliqués et ne restaure que les fichiers dont les données ou les dates de création sont différentes, ce qui permet un temps d'exécution beaucoup plus court.

Une fois le traitement achevé, l'écran suivant apparaît :

#### Figure 33. Écran d'achèvement de la restauration

![](_page_27_Picture_71.jpeg)

## Samsung SecretZone™

Samsung SecretZon™ est une application logicielle qui fonctionne dans l'environnement Windows. Samsung SecretZone™ vous permet de sauvegarder et de protéger aisément des données importantes ou confidentielles contre des tiers.

## Installation de Samsung SecretZone™

![](_page_28_Picture_4.jpeg)

- This disk or device contains more than one type of 1. La boîte de dialogue suivante apparaît la première fois que vous branchez votre Disque dur externe S-Series à l'ordinateur.
	- 2. Choisissez « Exécuter le programme » puis cliquez sur « OK ».

![](_page_28_Picture_7.jpeg)

3. Sélectionnez « Installer Samsung SecretZone™ ».

![](_page_28_Picture_9.jpeg)

![](_page_28_Picture_10.jpeg)

- 4. Une fois la préparation achevée, la fenêtre d'accueil de l'assistant InstallShield apparaît.
- 5. Cliquez sur « Suivant ».

![](_page_29_Picture_71.jpeg)

6. Il vous est demandé de saisir le mot de passe administrateur. Saisissez le mot de passe puis cliquez sur « Suivant » pour continuer.

7. Cliquez sur « Terminer » pour achever l'installation.

### Unité virtuelle et Samsung SecretZone™

![](_page_29_Picture_5.jpeg)

1. Cliquez sur « Parcourir » puis indiquez le fichier que vous désirez créer.

2. Indiquez le nom et la taille de l'image de volume que vous voulez créer.

![](_page_29_Picture_8.jpeg)

Samsung SecretZone™ est un logiciel de sécurité qui ne permet pas d'accéder aux données protégées sans identifiant et mot de passe corrects. Veillez à ne pas perdre votre identifiant et votre mot de passe. **Stop & Read**

![](_page_30_Picture_66.jpeg)

3. Indiquez le lecteur à connecter, le système de fichiers, le nom, l'accessibilité et la limite d'inactivité de la session.

![](_page_30_Picture_3.jpeg)

4. Indiquez le mot de passe du volume et l'algorithme.

![](_page_30_Picture_5.jpeg)

- 5. Vérifiez les réglages de l'image virtuelle.
- 6. Si les réglages sont corrects, cliquez sur « Terminer » pour créer l'image du volume.

![](_page_30_Picture_8.jpeg)

Vous avez créé une unité virtuelle.

## Dépannage

- Vérifiez la connexion du câble USB.
- Vérifiez que la DEL s'allume sur le disque dur.
- Vérifiez l'alimentation électrique du Disque dur externe S-Series.
	- Un cliquetis est le signe d'une alimentation insuffisante.

Si le lecteur n'est pas reconnu, essayez de le brancher à un autre port USB.

### Foire aux questions

#### Q1. Le transfert de fichiers est trop lent.

- A1. La vitesse de transfert de fichiers est lente si votre ordinateur n'est pas compatible USB 2.0 ou si vous ne branchez pas le Disque dur externe S-Series à un port USB 2.0. Essayez de connecter le Disque dur externe S-Series à un autre port ou, si votre ordinateur n'est pas compatible USB 2.0, procurez-vous un port USB 2.0 séparé.
- A1. Pour utiliser le modèle S2 Portable 3.0 à son débit maximal, vous avez besoin d'un ordinateur ou d'une carte hôte prenant en charge l'interface USB 3.0.
- Q2. La capacité de stockage réelle du Disque dur externe S-Series est différente de celle indiquée sur l'emballage.
- A2. Le type de système de fichiers utilisé pour le lecteur, le partitionnement, le type de système d'exploitation et plusieurs autres facteurs modifient la capacité de stockage affichée par votre ordinateur.  $(1 \text{ MB} = 1\ 000\ 000\ \text{octets}$  et 1 GB = 1 000 000 000 octets.)
- Q3. J'ai connecté mon Disque dur externe S-Series, l'ordinateur semble le reconnaître, mais le lecteur n'apparaît pas dans l'explorateur Windows.
- A3. Le Disque dur externe S-Series est formaté par défaut en FAT32 et fonctionne normalement lorsque vous le connectez à votre ordinateur. Mais, si la partition a été effacée ou si le système de fichiers a été modifié en un système non reconnu par Windows, le lecteur n'apparaîtra pas dans l'explorateur Windows. Tentez de formater le lecteur en FAT32 ou NTFS.

(Mise en garde : Le formatage effacera toutes les données stockées sur le lecteur.)

#### Q4. J'utilise Windows XP et je ne peux pas formater le lecteur en FAT32.

A4. Les systèmes d'exploitation Windows postérieurs à Windows NT ont un formatage FAT32 limité à 32 GB. En conséquence, si vous désirez formater votre Disque dur externe S-Series, vous devez télécharger un utilitaire de formatage sur notre site Web. (Mise en garde : Le formatage effacera toutes les données stockées sur le lecteur. Nous vous recommandons de sauvegarder toutes les données avant de continuer.)

#### Q5. Mon ordinateur de démarre pas correctement.

- A5. Si vous démarrez votre système avec le Disque dur externe S-Series connecté à l'ordinateur, il est possible que le BIOS de votre système tente de démarrer à partir du disque dur externe. Modifiez la séquence de démarrage du BIOS ou débranchez le disque dur du système puis réessayez de démarrer.
- Q6. J'ai formaté mon Disque dur externe S-Series et j'ai perdu tous les logiciels fournis.
- A6. Les applications fournies avec votre Disque dur externe S-Series sont disponibles en téléchargement sur le site d'assistance à la clientèle Samsung Electronics.

#### Q7. J'utilise un Mac et je ne peux pas copier de fichiers.

A7. Ceci peut être dû à un problème de compatibilité des systèmes de fichiers. Par défaut, le Disque dur externe S-Series est formaté en FAT32 pour une compatibilité multiplateforme. Si le lecteur a été formaté en NTFS, les systèmes Mac peuvent uniquement lire les données stockées sur le lecteur.

## Annexe

AVERTISSEMENT – LE PARTITIONNEMENT ET LE FORMATAGE DE VOTRE LECTEUR EFFACERONT DÉFINITIVEMENT TOUS LES FICHIERS PRÉSENTS SUR LE LECTEUR. NE TENTEZ PAS CETTE OPÉRATION SANS AVOIR D'ABORD SAUVEGARDÉ TOUS VOS FICHIERS ET VÉRIFIÉ LEUR FIABILITÉ ET LEUR LISIBILITÉ. **Stop & Read**

#### Partitionnement et modification du type de système de fichiers

Il est possible de partitionner votre Disque dur externe S-Series et de modifier le type de système de fichiers.

- Reformatage en FAT32
- Reformatage en NTFS
- Reformatage en Macintosh

### Reformatage en FAT32

- Utilisez l'utilitaire de formatage USB Samsung pour formater votre Disque dur externe S-Series en FAT32. (L'utilitaire de formatage USB Samsung est une application Windows qui est disponible en téléchargement sur la page d'assistance à la clientèle en ligne Samsung.

#### Figure 34. Page de l'utilitaire de formatage de la table d'allocation de fichier (FAT)

![](_page_32_Picture_91.jpeg)

[S1 Mini] [S2 Portable]

![](_page_32_Picture_14.jpeg)

#### [S2 Portable 3.0]

![](_page_32_Picture_92.jpeg)

#### Reformatage en NTFS

#### Ce qui suit décrit le formatage en NTFS dans Windows XP :

- Branchez le Disque dur externe S-Series Samsung à l'ordinateur.
- Cliquez sur « démarrer » dans le coin inférieur gauche de votre écran.
- Cliquez à droite sur « Poste de travail » puis choisir « Gérer ».
- Dans l'outil « Gestion de l'ordinateur », sélectionnez « Gestion des disques ».
- Cliquez à droite sur le lecteur que vous désirez formater puis choisissez « Supprimer la partition ».
- Une fois la partition supprimée, cliquez à droite sur le lecteur que vous désirez formater puis choisissez « Nouvelle partition » comme illustré plus loin.
- Dans l'assistant de création de partition, choisissez « Partition principale » puis saisissez la taille souhaitée de la partition.
- Dans le menu « Système de fichiers », sélectionnez « NTFS » puis formatez

AVERTISSEMENT – LE PARTITIONNEMENT ET LE FORMATAGE DE VOTRE LECTEUR EFFACERONT DÉFINITIVEMENT TOUS LES FICHIERS PRÉSENTS SUR LE LECTEUR. NE TENTEZ PAS CETTE OPÉRATION SANS AVOIR D'ABORD SAUVEGARDÉ TOUS VOS FICHIERS ET VÉRIFIÉ LEUR FIABILITÉ ET LEUR LISIBILITÉ. **Stop & Read**

#### Formatage en Macintosh

#### Ce qui suit décrit le formatage en Mac OS X :

- Lancez « l'Utilitaire de disque » Mac OS X.
- Ouvrez le dossier du lecteur principal depuis le bureau. Ouvrez le dossier « Applications » puis le dossier « Utilitaires ».
- Sélectionnez le fichier « Utilitaire de disque ».
- Sélectionnez le lecteur que vous désirez reformater.
- Sélectionner le menu « Supprimer ».
- Sélectionner « Mac OS Etendu (Journalisé) » du « Format du Volume » puis, cliquer sur le bouton « Supprimer ».

![](_page_33_Picture_107.jpeg)

Une fois le formatage achevé, le lecteur apparaîtra sur votre bureau.

## Certifications du produit

CE (Union/Communauté Européenne)

**VCCI** (Voluntary Control Council for Interference by Information)

FCC (Federal Communications Commission)

#### C-TICK

**KCC** (Korea Communications Commission)

**BSMI** (Bureau of Standards, Metrology and Inspection)

cUL (C- Underwriter's Laboratories, Inc)

TUV (Technischer Uberwachungs Verein)

CB

![](_page_34_Picture_11.jpeg)

Ce symbole sur le produit, ses accessoires ou sa documentation indique que ni le produit, ni ses accessoires électroniques usagés (chargeur, casque audio, câble USB, etc.) ne peuvent être jetés avec les autres déchets ménagers. La mise au rebut incontrôlée des déchets présentant des risques environnementaux et de santé publique, veuillez séparer vos produits et accessoires usagés des autres déchets. Vous favoriserez ainsi le recyclage de la matière qui les compose dans le cadre d'un développement durable.

Les particuliers sont invités à contacter le magasin leur ayant vendu le produit ou à se renseigner auprès des autorités locales pour connaître les procédures et les points de collecte de ces produits en vue de leur recyclage.

Les entreprises et professionnels sont invités à contacter leurs fournisseurs et à consulter les conditions de leur contrat de vente. Ce produit et ses accessoires ne peuvent être jetés avec les autres déchets professionnels et commerciaux.

## Informations relatives à la garantie

La garantie limitée suivante s'applique au disque dur externe Samsung mais ne remplace pas les lois et règlements régionaux et nationaux.

## Garantie limitée

Durant la période de garantie, Samsung garantit que : (a) les produits fonctionneront correctement en utilisation normale, (b) les produits sont exempts de défaut matériel ou de fabrication, (c) les produits sont conformes aux spécifications publiées et que (d) les produits seront conformes à toute spécification supplémentaire faisant l'objet d'un accord écrit entre les parties.

La garantie Samsung ne couvre aucun problème causé par (a) utilisation commerciale, accident, abus, négligence, choc, décharge électrostatique, chaleur ou humidité au-delà des spécifications du produit, installation incorrecte, fonctionnement, réparation ou modification ; ou (b) toute utilisation abusive contraire aux instructions du manuel de l'utilisateur ; ou (c) la perte des mots de passe ; (d) des dysfonctionnements dus à d'autres équipements.

 Notre garantie limitée est annulée si un produit est renvoyé avec des étiquettes manquantes, endommagées ou altérées ou avec des modifications (dont la dépose d'un composant ou du couvercle extérieur). Notre garantie ne couvre pas la perte des données – sauvegardez les contenus de votre lecteur sur un média de sauvegarde séparé de façon régulière. De même, les dommages consécutifs, les dommages indirects et les coûts relatifs à la récupération, la suppression et l'installation des données ne sont pas couverts par notre garantie.

## Période de garantie

La période de garantie de ce produit est de trois (3) ans depuis la date documentée de l'achat auprès de Samsung ou d'un revendeur agréé Samsung.

## Service après-vente

Pour demander une réparation au titre de la garantie, veuillez contacter le lieu de l'achat ou visitez notre site Web (www.samsunghdd.com) où se trouvent les informations pour l'obtention d'une intervention du service après-vente ou d'un numéro RMA (autorisation de retour de matériel). Saisissez votre numéro de téléphone, adresse électronique, adresse, nom, modèle et numéro(s) de série du produit .Un numéro RMA accompagné de toutes les informations nécessaires vous sera alors fourni afin de retourner le produit à Samsung. Lorsque vous retournez un produit à Samsung, l e produit doit être correctement emballé dans son emballage d'origine, expédié via un transporteur traçable, port payé, à l'adresse de retour indiquée sur le RMA. N'oubliez pas d'inscrire le numéro RMA à l'extérieur du paquet, faute de quoi le colis sera refusé et vous sera renvoyé en port dû.

Samsung ou un centre d'après-vente Samsung remplacera votre produit par un produit aux fonctions équivalentes. Samsung ne vous renverra pas le lecteur original et la récupération des données n'est pas comprise.

Il vous est fortement recommandé de sauvegarder vos données. Une fois que votre lecteur est réceptionné chez Samsung, la propriété du produit ainsi que de tout son contenu sera transférée à Samsung.

Pour tout commentaire ou renseignement, veuillez contacter Samsung sur www.samsunghdd.com.

![](_page_36_Picture_0.jpeg)

#### Samsung Electronics Co., Ltd.

STORAGE SYSTEM DIVISION SIÈGE SOCIAL : 416, MAETAN-3 DONG, YEONGTONG-GU, SUWON SI, GYEONGGI-DO, CORÉE, 443-742 FAX : 82-54-479-5567

#### **Copyright**

Samsung Electronics se réserve tous les droits d'auteur sur le contenu de ce manuel. Les lois des droits d'auteur interdisent la reproduction de ce manuel en partie ou en totalité, par toute partie tierce, sans le consentement explicite de Samsung Electronics. Samsung Electronics n'assumera aucune responsabilité pour l'utilisation des informations brevetées contenues dans ce manuel.

#### Avis de non-responsabilité

Ce manuel de l'utilisateur a fait l'objet de révisions et vérifications approfondies afin de s'assurer que son contenu est exact et qu'il contient les informations pertinentes pour le modèle et la série qu'il décrit au moment de sa publication. Toutefois, le contenu de ce manuel et/ou les spécifications du produit peuvent être modifiés sans préavis et sans engager la responsabilité directe ou indirecte de Samsung Electronics à ce sujet.